# sunstech<sup>'-</sup>

# **7" Tablet**

**TAB75 4GB User Manual** 

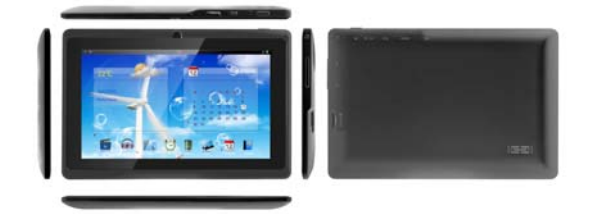

**Basic Introduction**

 CPU: Generalplus33003 Cortex A8 1.0Ghz LCD Screen:7 " 800 \* 480 TFT LCD Camera: Build-in 0 .3M pixel camera Operating System: Android 4.0 Network Connection: Built-in 802.11b/g/n wireless Audio format: MP3,WMA,MP2,AAC,M4A ,FLAC,APE, WAV Video format: max 1080p full HD video (AVI,3GP, MP4, MPG, RM, RMVB, MOV,FLV,MKV) Touch Panel: Capacitive Multi-touch Language: support multiple language Ports: mini USB\*1(OTG), mini HDMI\*1, Earphone \*1, TF card slot \* 1,DC IN\*1,MIC\*1 Buttons: Back/Home/Menu/Power/Reset/Vol+/Vol-

# **Quick Start**

#### **Battery management and charging**

Before using this device, please charge it fully. Put the charger adapter into the DC jack, the device will start to charge.

【 **TIPS**】 **:**

 **This device adopts built-in polymer battery. Only the specified charger should be** used.

when it is charging, the icon of battery will be rolling.

when the charging finish, the battery icon will turn green and stop rolling.

If you do not use this device for a long time, please charge/release it once per month to avoid deep discharge.

 When it is power off because of low battery, connect to the charger, the device will indicate "low power" or "charging", please wait for a second until the machine can turn to the main interface once the power is enough.

 The built-in polymer battery should be charged regularly. The damage caused by battery over-consuming is not included in the warranty.

**Boot and Shutdown**

**Boot:** Press and hold the power button, the system will enter the boot process System has been started, entering the Android system。

The system enters the default home interface.

**Shutdown:** Press the power button, pop-up device options, select

Power off, Click OK, you can safely shut down.

#### **Connect with PC**

By mini USB (OTG) interface of the device, you can connect with PC by mini USB cable attached with the device. USB Data transferring is available. You can operate the files through the PC.

When your device is connected successfully, to pull up the notification area of the status bar, can see the USB icon

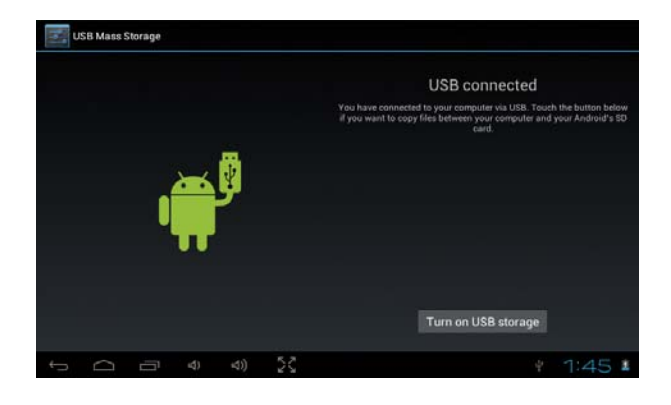

Click Turn on USB storage

Then the device can transmission data with PC.

Note: The device also supports the FAT32 format for external devices, for example U disk, Micro SD card to Transfer data.

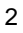

#### **Interface Introduction**

#### **Bottom bar of the Interface**

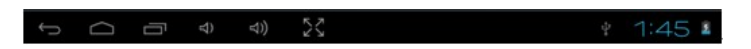

A. Back, Home, Menu,Vol-, Vol+, virtual buttons

B. OTG connect icon: If the device connected to the PC, will show the OTG connected icon.

C. Time display: Display the time of the current system, which has been set. D. WIFI signal status icon: If connected to the WIFI wireless network, the icon will be displayed

E. Battery status icon: Displays the current battery level and the charging status.

#### **The HOME Screen menu**

Press the menu icon on the device . **. . (top** right side of the screen), it will display a home screen menu.

#### **Desktop**

Wallpaper: Users can replace the wallpaper with you wishes.

Manage apps: It can quickly open a list of all applications.

System Settings: Fast access to system settings, user can choose "Wireless & networks", "Display", "Date & time" etc, for personalized settings. In the option "Storage", the user can find all the recordings that have been made, downloaded videos, music, pictures, etc.

When sliding around with your finger to switch the main screen, the desktop fixed on the main screen, will not move. User could drag the application icon placed on the desktop area in the main screen, by pressing the desired icon during 3 seconds.

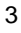

# **Basic Operation**

Click the "Settings" icon in the main applications area, you can open the system setting interface.

Select the appropriate operation of the relevant items, such as: wireless and network, Display, date and time settings, about Device, etc.

### **Date and time settings:**

Click "Date & time" to enter the Date and time settings interface: Select to set the date, select the time zone, set the time, time format, date format and other information. Select +: that the increase of 1 unit, Select - : that the reduction of 1 unit. Also you can choose the number, enter the input mode. Directly entering the desired number, then click "Done" to set the Date.

#### **Display settings**

In the settings interface choose "Display" to enter the display settings interface, select "Brightness", Pull the progress bar to adjust the brightness.

| <b>WIRELESS &amp; NETWORKS</b> | DISPLAY                         |    |
|--------------------------------|---------------------------------|----|
| ON<br>$W_i-F_i$                | <b>Brightness</b>               |    |
| Data usage<br>$\circ$          | Wallpaper                       |    |
| More<br>DEVICE                 | Auto-rotate screen              | ᢦ  |
| $4$ Sound                      | Sleep                           |    |
| <b>O</b> Display               | <b>Statusbar Control</b>        |    |
| Storage<br>E                   | Font size                       |    |
| Connect to PC<br>▭             | Large                           |    |
| Α<br>Battery                   | <b>Pulse notification light</b> | œ. |
| Apps                           | Display subtitle                |    |

Click Sleep, adjust the inactivity time of the device. You can press power key to activate the device. When display "Screen locked" interface, follow the prompts to unlock it

#### **Wireless Connection:**

Click the main menu "Settings" icon, go to "Settings" screen, click on "Wireless and networks" into the "Wireless and networks settings" interface. Turn on Wi-Fi switch, the Wi-Fi module built-in the device will search AP lists automatic , click the searched AP can be used, will pop up settings dialog, please follow the prompts to complete the WIFI network links. Some encrypted network, need to enter a valid key.

According to the above method to connected Wi-Fi, as shown below,

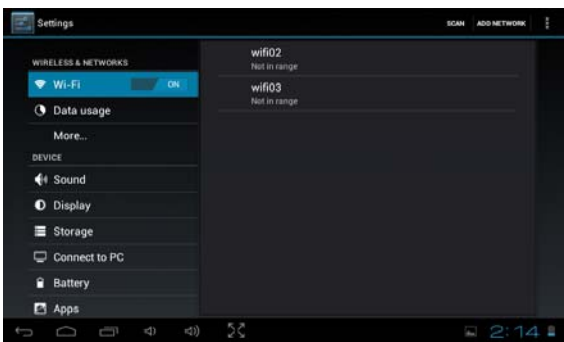

# **Applications install and uninstall**

# **Install applications from Google play:**

**Google play is the on-line shop** preinstalled in this device, that allows **look for and download applications**. You just need to press the icon "Play Store".

The user can find and buy applications (not all the applications are free of charge) and games among the 450.000 available. It also allows the user to watch HD new releases, award winner and classic films. It's possible to watch the movies on-line or download them to watch them when, for example there is no wi-fi conection available. It also allow the user to find a wide selection of eBooks. All the applications are classified in different categories to make it easier for the user to find the desired application. And also there is the possibility to read the comments that other users have left regarding the applications, or write their own opinion after the application has been installed. To install the application, you just need to press the button "Install", and the device will automatically start downloading and installing the application. During

the process of installing the application, the device will show a notification message, and once it is installed, the icon of the application will appear on the screen of the device (please remember that you can also access to the installed applications on the applications sacreen)

**Install applications thag doesn't come from Google play**

1. First you should select the Unknown sources which allow installation of non-Market apps

2. Copy the APK installer software to Micro SD or NAND FLASH. 3. Click Apk Installer to find the app directory,then Select applications to install. Users can "Android market" online installation, or download via the computer, or online through the machine built-in browser to download and install.

#### **Uninstall applications**

Click on the item "Settings – Apps – Downloaded," select the appropriate application has been installed, click the applications which you need to uninstall

#### **Browser**

When the network connected, open enter the URL, you can quickly Browse the Web or through the main desktop search bar enter the URL, open the web page.

## **Video player:**

**Online video:** The product supports HTML5 online video playback. **Local video:** Click the Video Icon. The Player can loading new albums and photos automatically which stored in local disk or micro SD card, then select the videos to playback

#### **Music player:**

Click the music icon you can enter the music player interface. Click the music files you will enter the player to play music

# **Photo Browser**

Click to get into Photo Browser directly, there will list all the picture files and video files

Select a picture file and enter the picture playback interface, as shown below. Can select "Zoom", "narrow" "set" and "delete" etc operation.

#### **Camera**

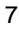

Click the **icon** in the applications menu, as shown below Click the camera shutter to take photos or videos

**Market**

Click the icon into the "Market" interface. If have no Gmail account, should create a Gmail account

# **Frequently Asked Questions**

#### **Android**

**Q: What Android OS version is on my Device?** 

A: 4.0 **APK**

## **Q: What is APK?**

A: APK is Android Package acronym that Android installation package.

#### **Q: How to obtain the APK?**

A: You can download via PC-side installation, you can also "Android market" online to download and install.

#### **Email**

#### **Q: Can I use any of my personal email addresses to send/receive email**?

A: The device supports POP3 and SMTP accounts. Some free email accounts are not supported on mobile devices. Check with your email provider to see if you account is supported.

#### **Q: Which media cards are compatible with my Device?**

A: micro SD cards or TF cards.

**Music**

#### **Q: What type of music files can I play on my device?**

A: MP3,WMA,MP2,OGG,AAC,M4A,FLAC,APE,WA V Photos

**Q: What type of photo files can I view on my device?** 

A: JPG, JPEG, BMP , JPG and PNG.

**Video**

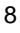

#### **Q: What type of video files can I play on my device?**

A: AVI, 3GP, MP4, MPG, RM, RMVB, MOV, FLV, WMV, MKV (max 1080p full HD video)

**Q: Can I play YouTube videos on my device?** 

A: Yes, you can. Tap the YouTube application icon to quick access videos.

**Wi-Fi**

#### **Q: Do I need a Wi-Fi adapter to connect to the Internet?**

A: No. The Wi-Fi adapter is built-in to the device.

## **Important Safety Precautions**

Always follow these basic safety precautions when using your Tablet. This reduces the risk of fire, electric shock, and injury.

Do not expose this product to rain or moisture.

Keep the device out of direct sunlight and heat sources.

 Protect the power cord. Route power cords so that they are not likely to be walked on or pinched by items placed on or against them. Pay particular

attention to the point where the cord attaches to the device.

 Only use the AC adapter included with the device. Using any other power adapter voids your warranty.

 Do not remove the cover. There are no user-serviceable parts inside. Clean your Device

Treat the screen gently. To clean fingerprints or dust from the screen, we recommend using a soft, non-abrasive cloth such as a camera lens cloth.

! As a switching equipment, power adaptor should be convenient for operating. the device should be far away from water dropping and splashing, as well as vase full of liquid.

Warranty conditions

- The warranty of this product is for 2 years since the purchase date. The warranty will exclude breakdowns caused by bad use of the
- product, wrong installation or installation in not desirable places for a

#### unstec Ĉ. p e r

 maintenance of the product, rips, updates of the products that are not the supplied by the brand, pieces wore away for its use or for not domestic or inappropriate use. Also are excluded breakdowns caused for manipulations of the products by people or companies alien to our company.

For any request regarding the warranty terms, the purchase receipt must be attached.

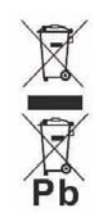

p

#### **Correct disposal of this Product**

(Waste Electrical & Electronic Equipment(WEEE) Your product is designed and manufactured with high quality materials and components which can be recycled and reused.

This symbol means that electrical and electronic equipment, at their end-<br>of-life should be disposed of separately from your household waste. Please dispose of this equipment at your local community waste collection/ recycling centre.

In the European Union there are separate collection systems for used electrical and electronic products.Please help us to conserve the environment we live in!

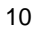

# **7" Tablet**

# **TAB75 4GB Manual de usuario**

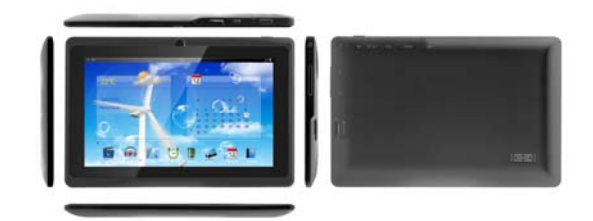

# **Introducción básica**

CPU: Generalplus33003 Cortex A8 1.0Ghz Pantalla LCD: LCD TFT de 7" 800 \* 480 Cámara: Cámara integrada de 0,3 M píxeles Sistema operativo: Android 4.0 Conexión de red: 802.11b/g/n inalámbrica integrada Formato de audio: MP3,WMA,MP2,AAC,M4A ,FLAC,APE, WAV Formato de vídeo: max 1080p full HD video (AVI,3GP,

MP4, MPG, RM, RMVB, MOV,FLV,MKV) Panel táctil: Multi-touch capacitivo Idioma: compatible con múltiples idiomas Puertos: mini USB\*1(OTG) , mini HDMI\*1, Earphone \*1, TF card slot \* 1,DC IN\*1,MIC\*1 Botones: Back/Home/Menu/Power/Reset/Vol+/Vol-

#### **Inicio Rápido**

#### **Administración y carga de la batería**

Antes de utilizar este dispositivo, cárguelo completamente. Coloque el adaptador del

cargador la toma de CC y el dispositivo empezará a cargarse.

【 **CONSEJOS**】 **:**

#### **Este dispositivo utiliza una batería integrada de polímero. Sólo debe utilizarse el cargador específico.**

Cuando está cargando, el icono de la batería se mueve.

Cuando finaliza la carga, el icono de la batería se ilumina en verde y deja de moverse.

Si no utiliza este dispositivo durante un largo periodo de tiempo, cárguelo/descárguelo una vez al mes para evitar la descarga total.

Cuando esté apagado debido a batería baja, conecte el cargador. El dispositivo indicará "batería baja" o "cargando". Espere un momento hasta el aparato pueda volver a la interfaz principal cuando tenga suficiente batería.

La batería de polímero integrada debe cargarse regularmente. El daño causado por consumo excesivo de la batería no está incluido en la garantía.

#### **Arranque y cierre del sistema**

**Arranque:** Mantenga pulsado el botón de encendido para iniciar el proceso de arranque. Cuando el sistema se ha iniciado, entra en el sistema Android.

El sistema entra en la interfaz de inicio predeterminada.

**Apagado:** Pulse el botón de encendido para mostrar las opciones del dispositivo. Seleccione Apagar y haga clic en Aceptar para apagar la unidad de forma segura.

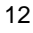

#### **Conexión a un ordenador**

Mediante la interfaz mini USB (OTG) del dispositivo, puede conectarse a un ordenador mediante el cable mini USB conectado con el dispositivo. Está disponible la transferencia de datos USB. Puede utilizar los archivos a través del ordenador. Cuando el dispositivo está conectado correctamente, para mostrar el área de notificación de la barra de estado, puede ver el icono de USB

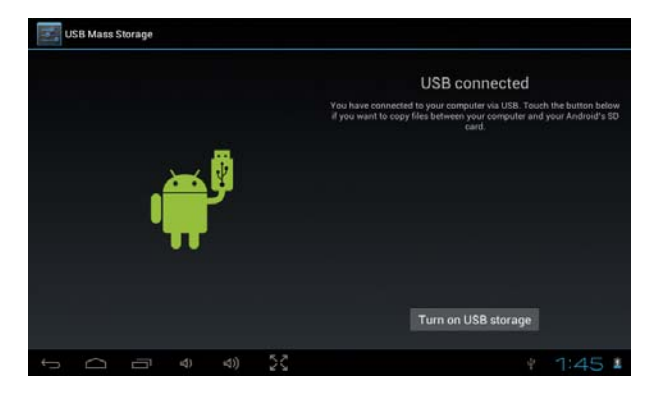

Haga clic en Turn on USB storage

A continuación, el dispositivo puede transmitir datos al ordenador. Nota: El dispositivo también es compatible con el formato FAT32 para dispositivos externos, por ejemplo, discos U o tarjetas Micro SD para transferir los datos.

#### **Introducción a la Interfaz**

#### **Barra inferior de la interfaz**

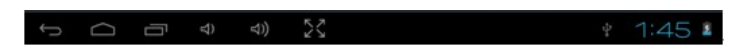

A. Atrás, Inicio, Menú, VOL-, VOL+, botones virtuales

B. Icono de conexión OTG: Si el dispositivo está conectado al ordenador, se mostrará el icono de OTG conectado.

C. Visualización de la hora: Muestra la hora del sistema actual que se ha configurado.

D. Icono de estado de la señal WIFI: Si está conectado a la red inalámbrica Wi-Fi, se mostrará el icono

E. Icono de estado de la batería: Muestra el nivel actual de batería y el estado de carga.

#### **El menú de pantalla de INICIO**

Pulse el icono de menú en el dispositivo **. (parte superior derecha de la** pantalla), para mostrar el menú de pantalla de inicio.

#### **Escritorio**

Fondo de pantalla: Los usuarios pueden reemplazar el fondo de pantalla según sus preferencias. Administrar aplicaciones: Puede abrir rápidamente una lista de todas las aplicaciones. Ajustes del sistema: Mediante el acceso rápido a los ajustes del sistema, el usuario puede elegir las opciones "Conexiones inalámbricas y redes", "Pantalla", "Fecha y hora", etc., para personalizar los ajustes. En la opción "Almacenamiento", el usuario podrá encontrar todas las grabaciones que se han hecho, vídeos descargados, música, imágenes, etc. Al deslizar el dedo para cambiar la pantalla de inicio, el escritorio fijo en la pantalla principal no se moverá. El usuario puede arrastrar el icono de la aplicación que se encuentra en el área del escritorio en la pantalla principal pulsando el icono deseado durante 3 segundos.

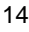

## **Funcionamiento básico**

Haga clic en el icono "Ajustes" en el área principal de aplicaciones para poder abrir la interfaz de ajustes del sistema.

Seleccione la operación adecuada de los elementos pertinentes, como: conexiones inalámbricas y redes, pantalla, ajustes de fecha y hora, acerca del dispositivo, etc.

#### **Ajustes de fecha y hora:**

Haga clic en "Fecha y hora" para acceder a la interfaz de configuración de fecha y hora:

Seleccione establecer fecha, seleccione la zona horaria, ajuste la hora, el

formato de hora, el formato de fecha y otra información.

Seleccione +: para aumentar 1 unidad.

Seleccione -: para disminuir 1 unidad.

También puede elegir el número accediendo al modo de entrada. Introduzca directamente el número deseado y, a continuación, haga clic en "Hecho" para ajustar la fecha.

#### **Ajustes de pantalla**

En la interfaz de ajustes, seleccione "Pantalla" para acceder a la interfaz de ajustes de pantalla. Seleccione "Brillo" y mueva la barra de progreso para ajustar el brillo.

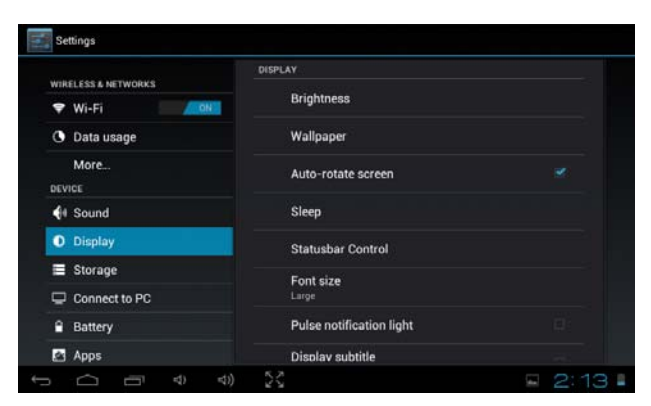

Haga clic en Sleep para ajustar el tiempo de inactividad del dispositivo. Puede pulsar la tecla de encendido para activar el dispositivo. Cuando se muestre la interfaz de "Pantalla bloqueada", siga las instrucciones para desbloquearla

#### **Conexión inalámbrica:**

Haga clic sobre el icono "Ajustes" del menú principal, vaya a la pantalla de "Ajustes", haga clic en "Conexiones inalámbricas

redes" y acceda a la interfaz "Ajustes de conexiones inalámbricas y redes". Encienda el interruptor Wi-Fi y el módulo Wi-Fi integrado del dispositivo buscará automáticamente listas de AP. Al hacer clic sobre las AP buscadas que puedan utilizarse, se abrirá un cuadro diálogo de configuración. Siga las instrucciones para completar las conexiones a la red Wi-Fi. Para las redes encriptadas, deberá introducir una clave válida.

A continuación, se muestra el método descrito anteriormente para conectarse a una red inalámbrica.

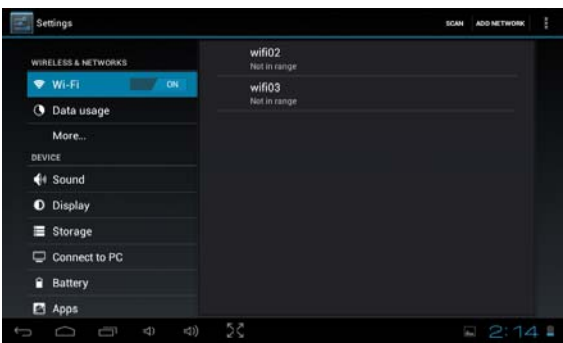

# **Instalar y desinstalar aplicaciones**

## **Instalar aplicaciones de Google Play:**

**Google Play es la tienda on-line preinstalada en este dispositivo que permite buscar y descargar aplicaciones.** Sólo tiene que pulsar el icono "Play Store".

El usuario puede encontrar y comprar aplicaciones (no todas las aplicaciones son gratuitas) y juegos entre los 450.000 disponibles. También permite al usuario ver películas clásicas, películas premiadas y nuevos lanzamientos en HD. Se pueden ver las películas en línea o descargarlas para verlas cuando, por ejemplo, no hay ninguna conexión inalámbrica disponible. También permite al usuario encontrar una amplia selección de libros electrónicos. Todas las aplicaciones se clasifican en diferentes categorías para el usuario

pueda encontrar la aplicación deseada con mayor facilidad. Y también existe la posibilidad de leer los comentarios que han dejado otros usuarios sobre las aplicaciones o escribir su propia opinión después de haber instalado la aplicación.

Para instalar la aplicación, sólo tiene que pulsar el botón "Instalar" y el dispositivo comenzará a descargar e instalar la aplicación de forma automática. Durante el proceso de instalación de la aplicación, el dispositivo mostrará un mensaje de notificación, y una vez que está instalada, el icono de la aplicación aparecerá en la pantalla del dispositivo (por favor, recuerde que también puede

<sup>17</sup>

acceder a las aplicaciones instaladas en las pantalla de aplicaciones).

#### **Instalar aplicaciones que no proceden de Google Play**

1. En primer lugar, debe seleccionar Fuentes desconocidas que permiten la instalación de aplicaciones que no están en Market

2. Copie el software instalador APK a la tarjeta Micro SD o FLASH NAND. 3. Haga clic en Instalador Apk para encontrar el directorio app, luego seleccione las aplicaciones que desea instalar. Los usuarios pueden acceder a la instalación en línea del "Android Market", descargar a través del ordenador o en línea mediante el navegador integrado en el dispositivo para descargar e instalar.

#### **Desinstalar aplicaciones**

Haga clic en la opción "Ajustes - Aplicaciones – Descargadas", seleccione la opción "Aplicaciones instaladas correctamente", haga clic en las aplicaciones que desea desinstalar

#### **Navegador**

Cuando está conectado a la red, abra **e en la cintroduzca la URL. Usted puede** navegar por la Web o <br>introducir la URL en la barra de búsqueda del escritorio principal para abrir la página web.

#### **Reproductor de vídeo:**

**Vídeo on-line:** El producto es compatible con la reproducción de vídeos HTML5 on-line.

**Vídeo local:** Haga clic en el icono de vídeo. El reproductor puede cargar automáticamente los nuevos álbumes y fotos almacenados en el disco local o en la tarjeta micro SD. A continuación, seleccione los vídeos que desea reproducir. **Reproductor de música:**

Haga clic en el icono de música para acceder a la interfaz del reproductor de música.

Haga clic en los archivos de música para acceder al reproductor y reproducirlos

#### **Explorador de fotografías**

Haga clic en **Para acceder al Explorador de fotografías directamente.** Se

mostrará una lista de todos los archivos de imagen y de vídeo Seleccione un archivo de imagen y acceda a la interfaz de reproducción de imágenes, como se muestra a continuación. Puede seleccionar "Zoom", "estrechar", "ajustar", "eliminar", etc.

#### **Cámara**

Haga clic en el icono **de la menú de aplicaciones**, como se muestra a continuación

Haga clic en el obturador de la cámara para sacar fotos o grabar vídeos

#### **Market**

Haga clic en el icono **de la interfaz "Market". Si no tiene una cuenta de Gmail**, debería crear una cuenta de Gmail

### **Preguntas frecuentes**

#### **Android**

R: **¿Cuál es la versión del sistema operativo Android de mi dispositivo?** 

B: 4.0

**APK**

#### R: **¿Qué es APK?**

B: APK es el acrónimo de Android Package, es decir, paquete de instalación Android.

#### R: **¿Cómo obtengo el APK?**

B: Puede descargarlo a través de la instalación en un ordenador, o también acceder a "Android Market" para descargar e instalar.

#### **Correo electrónico**

**P: Puedo usar cualquiera de mis direcciones de correo electrónico personal para enviar/recibir correos electrónicos?**

R: El dispositivo es compatible con cuentas POP3 y SMTP. Algunas cuentas de correo electrónico gratuitas no son compatibles con dispositivos móviles. Consulte con su proveedor de correo electrónico para saber si su cuenta es

compatible.

R: **¿Qué tarjetas de medios son compatibles con mi dispositivo?**  B: Tarjetas microSD y tarjetas TF. **Música** R: **¿Qué tipo de archivos de música se pueden reproducir en el dispositivo?**  B: MP3,WMA,MP2,OGG,AAC,M4A,FLAC,AP E,WAV R: **¿Qué tipo de archivos de imagen puedo visualizar en mi dispositivo?**  R: JPG, JPEG, BMP, JPG y PNG. **Vídeo** R: **¿Qué tipo de archivos de vídeo se pueden reproducir en el dispositivo?** 

B: AVI , 3GP , MP4 , MPG , RM , RMVB , MOV , FLV , WMV,MKV(max 1080p full HD video)

R: **¿Se pueden reproducir vídeos de YouTube en mi dispositivo?** 

R: Sí, se puede. Toque en el icono de la aplicación YouTube para acceder a vídeo rápidamente.

**Wi-Fi**

R: **¿Necesito un adaptador Wi-Fi para conectarme a Internet?** 

B: No. El adaptador Wi-Fi está incorporado en el dispositivo.

## **Precauciones de seguridad importantes**

Siga siempre estas precauciones básicas de seguridad al utilizar su Tablet. Esto reduce el riesgo de incendio, descarga eléctrica y lesiones.

No exponga este producto a la lluvia ni a la humedad.

Mantenga el dispositivo alejado de la luz solar directa y de fuentes de calor.

Proteja el cable de alimentación. Coloque los cables de alimentación de forma que no puedan pisarse ni resultar aplastados por objetos colocados sobre

o contra ellos. Preste especial atención al punto donde el cable se conecta al dispositivo.

Utilice sólo el adaptador de CA que se incluye con el dispositivo. El uso de cualquier otro adaptador de alimentación eléctrica anula la garantía.

No retire la cubierta. No contiene piezas que puedan ser reparadas por el usuario.

Limpie su dispositivo

Trate la pantalla con cuidado. Para limpiar las huellas o el polvo de la

pantalla, le recomendamos que utilice un paño suave no abrasivo, como las gamuzas para lentes de cámaras.

! Como equipo de conmutación, el adaptador de corriente debe estar en buenas<br>condiciones de funcionamiento. <br>El dispositivo debe estar condiciones de funcionamiento. alejado de agua que caiga o salpique, así como de jarrones llenos de líquido.

#### Condiciones de Garantía

- Este equipo tiene garantía de 2 años a partir de la fecha original de compra. - Serán exentas de la garantía las averías producidas por un uso incorrecto del aparato, mala instalación o instalados en lugares inapropiados para su buena conservación, roturas, actualizaciones de software que no sean los facilitados por la marca, piezas desgastadas por su propio uso o por un uso no doméstico o inadecuado, así como, por manipulación por personas o talleres ajenos a nuestra empresa.

- Para que la garantía tenga validez, se deberá adjuntar la factura o tíquet de caja que corrobore la adquisición y fecha de venta de este producto.

El desechado correcto de este producto

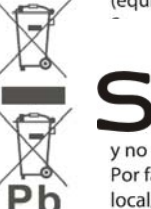

(equipamiento eléctrico y electrónico de desecho) (WEEE).

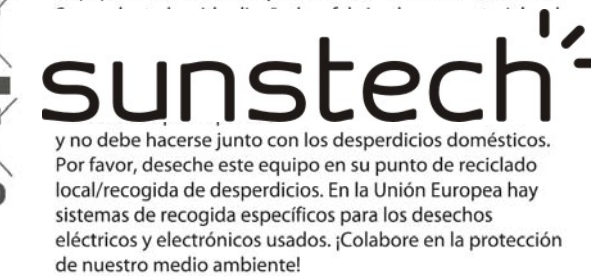

**7" Tablet**

# **TAB75 4GB Manuel de l'Utilisateur**

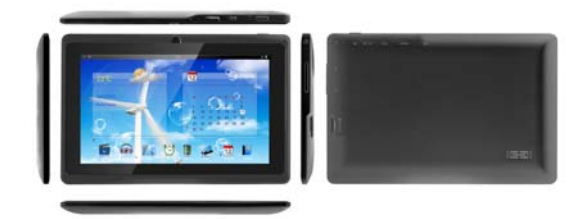

### **Introduction de base**

Unité centrale : Generalplus33003 Cortex A8 1.0Ghz Ecran LCD : 7 " 800 \* 480 TFT LCD Appareil photo : Appareil photo intégré 0,3M pixel Système Opérationnel : Androïde 4.0 Connexion Réseau sans fil intégré 802.11b/g/n Format Audio : MP3,WMA,MP2,AAC,M4A ,FLAC,APE, WAV Format Vidéo : max 1080p full HD video (AVI,3GP, MP4, MPG, RM, RMVB, MOV,FLV,MKV) Panneau Tactile : Capacitif multi-tactile Langue : Compatible avec plusieurs langues Ports : mini USB\*1(OTG), mini HDMI\*1, Earphone \*1, TF card slot \* 1,DC IN\*1,MIC\*1 Boutons : Back/Home/Menu/Power/Reset/Vol+/Vol-

#### **Gestion des piles et du chargement**

Avant l'utilisation de l'appareil, veuillez le charger complètement. Mettez l'adaptateur du

chargeur dans la prise jack DC et l'appareil commencera à charger.

【 **CONSEILS**】 **:**

**Cet appareil s'utilise avec des piles en polymère intégré. Seul le chargeur adapté doit être utilisé.**

En cours de chargement, l'icône de batterie clignote.

Une fois que le chargement est terminé, l'icône de la batterie devient vert et arrête de clignoter.

Si vous n'utilisez pas cet appareil pendant une période prolongée, veuillez le charger/ laisser reposer une fois par mois pour éviter une décharge profonde.

S'il s'éteint par manque de batterie, branchez-le au chargeur, l'appareil indique "faible puissance" ou "en cours de chargement", veuillez attendre pendant une seconde jusqu'à ce que l'appareil revienne à l'interface principale une fois qu'il a atteint une puissance suffisante.

La batterie en polymère intégré doit être rechargée régulièrement. Les dommages provoqués par une surconsommation de batterie ne sont pas sous garantie.

#### **Démarrage et Arrêt**

**Démarrage :** Maintenez le bouton d'alimentation appuyé et le système accède au démarrage. Le Système a démarré en entrant dans le système

Androïde.

Le système entre dans l'interface d'accueil par défaut.

**Arrêt :** Appuyez sur le bouton d'alimentation, les options de l'appareil

s'affichent, sélectionnez Arrêt, appuyez sur OK, et vous pouvez

éteindre en toute sécurité.

**Connexion à un PC**

Par une interface mini USB (OTG), vous pouvez vous connecter au PC par un mini câble USB fourni avec l'appareil. Le transfert de Données USB est disponible. Vous pouvez utiliser

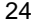

les fichiers via le PC.

Quand votre appareil est correctement branché, déplacez vers le haut la boite de dialogue de la barre d'état pour voir l'icône USB

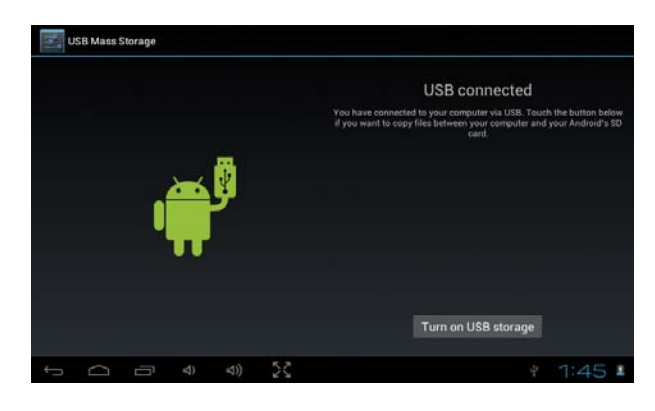

Cliquez Turn on USB storage

L'appareil peut alors transférer les données vers le PC.

Remarque : L'appareil est également compatible avec le format FAT32 pour les périphériques externes, tels que les clés USB, les cartes micro SD.

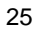

#### **Introduction de l'interface**

#### **Barre en bas de l'interface**

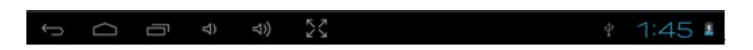

A. Retour, Accueil, Menu, Vol-, Vol+, boutons virtuels

B. Icône de connexion OTG Si l'appareil est branché sur le PC, l'icône de connexion OTG s'affichera.

C. Heure d'affichage L'heure du système en cours qui a été réglée s'affiche.

D. Icône du statut du signal WIFI : Si l'appareil est connecté à un réseau sans fil WIFI, l'icône s'affichera.

E. Icône d'état de la batterie Elle affiche le niveau de batterie actuel et le statut du chargement.

#### **Le menu ACCUEIL à l'écran**

Appuyez sur l'icône du menu de l'appareil (en haut à droite de l'écran) et le menu accueil s'affiche à l'écran.

#### **Bureau**

Fond d'écran : Les utilisateurs peuvent remplacer le fond d'écran à leur guise. Gérer les Applications : Il permet d'ouvrir rapidement une liste de toutes les applications. Configuration du Système : Accès rapide aux réglages du système : l'utilisateur peut choisir "Sans fil & Réseaux", "Affichage", "Date & Heure", etc. pour effectuer des réglages personnalisés. Dans l'option "stockage", l'utilisateur peut trouver toutes les sauvegardes qui ont été effectuées, les téléchargements de vidéos,

chansons, images, etc. Lorsque vous faites glisser vos doigts pour passer l'écran principal, le bureau qui est fixe sur l'écran, ne bouge pas. L'utilisateur peut déplacer l'icône d'application placé sur le bureau dans l'écran principal en appuyant sur l'icône souhaité

# **Opération de base**

Appuyez sur l'icône "Réglages" dans la zone d'applications principale, pour pouvoir ouvrir l'interface de configuration système. Sélectionnez l'opération appropriée des éléments pertinents, tels que : sans fil et réseaux, Affichage, réglage de la date et de l'heure, à propos de l'appareil, etc.

### **Réglage de la date et de l'heure :**

Appuyez sur "Date & Heure" pour accéder à l'interface de réglage de la Date et de l'heure :

Sélectionnez la date à régler, sélectionnez le fuseau horaire, le format de l'heure, le format de la date et autres informations.

Sélectionnez + : pour augmenter d'1

unité, sélectionnez – pour réduire d'1

unité.

Vous pouvez également choisir un numéro, en entrant dans le mode entrée. Saisissez directement le numéro souhaité, puis cliquez sur "Terminé" pour régler la Date.

#### **Réglages de l'Affichage**

Dans l'interface de réglage, sélectionnez "Affichage" pour accéder à l'interface de réglage de l'affichage, sélectionnez "Luminosité", déplacez la barre de progression pour régler la luminosité.

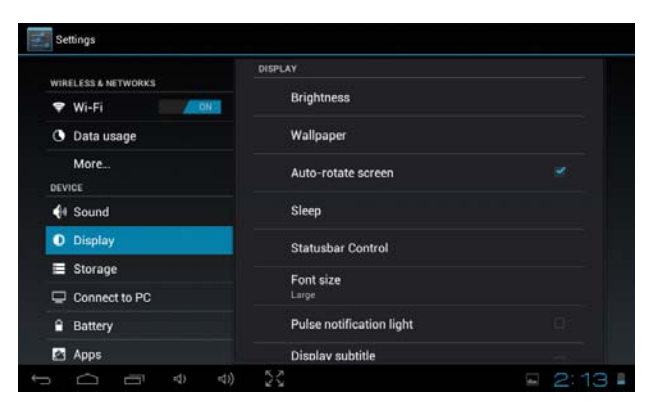

Cliquez sur Mise en veille pour régler la durée d'inactivité de votre appareil. Vous pouvez appuyer sur la touche Marche/ Arrêt pour allumer l'appareil. Si l'interface "Ecran verrouillé" est affichée, suivez les instructions pour le déverrouiller.

#### **Connexion sans fil :**

Cliquez sur l'icône "Réglages" dans le menu principal, allez sur l'écran "Réglages", appuyez sur "Sans fil et réseaux" dans l'interface des "réglages de sans fil et réseaux". Allumer le mode WiFi, le module WiFi intégré de l'appareil recherchera la liste des points d'accès automatiquement, cliquez sur le point d'accès recherché, et une boite de dialogue s'affiche ; veuillez alors suivre les instructions pour effectuer la liaison au réseau WiFi. Certains réseaux cryptés nécessitent la saisie d'un mot de passe.

Selon la méthode ci-dessus pour se connecter à un réseau WiFi, tel que montré ci-dessous.

![](_page_29_Picture_73.jpeg)

# **Installer et désinstaller des applications**

## **Installer des applications de Google Play :**

**Google Play est la boutique en ligne préinstallée dans cet appareil, qui vous permet de chercher et de télécharger des applications.** Il vous suffit d'appuyer sur l'icône "Boutique de jeux".

L'utilisateur peut trouver et acheter des applications (toutes les applications ne sont pas gratuites) et des jeux parmi les 450.000 disponibles. Il permet aussi à l'utilisateur de regarder de nouvelles sorties HD, des films à succès ou des films classiques. Il est possible de regarder des films en ligne ou de les télécharger pour les regarder quand, par exemple, aucune connexion WiFi n'est disponible. Il permet également à l'utilisateur de trouver une large sélection d'e-Books. Toutes les applications sont classées dans différentes catégories pour permettre à l'utilisateur de trouver l'application recherchée plus facilement. Il est également possible de lire les commentaires laissés par d'autres utilisateurs à propos des applications, ou d'écrire votre propre avis une fois que vous avez installé l'application.

Pour installer l'application, il vous suffit d'appuyez sur le bouton "installer" et l'appareil commencera automatiquement à télécharger et installer l'application. Pendant le processus d'installation de l'application, l'appareil affichera un message de notification, et une fois installée, l'icône de l'application s'affichera à l'écran de l'appareil (n'oubliez pas que vous pouvez également accéder aux

<sup>29</sup>

applications installées sur l'écran d'applications)

#### **Installer des applications qui ne proviennent pas de Google Play.**

1. Vous devez tout d'abord sélectionner les sources Inconnues qui permettent l'installation d'applications qui ne sont pas sur le marché.

2. Copiez le logiciel d'installation APK sur la carte micro SD ou la mémoire NAND FLASH.

3. Cliquez sur l'Installateur Apk pour trouver le répertoire de l'application, puis sélectionnez l'application à installer. Les utilisateurs peuvent installer en ligne des "marchés Androïde" ou télécharger à partir de l'ordinateur, ou en ligne via le navigateur intégré de l'appareil pour télécharger et installer.

#### **Désinstaller des applications**

Cliquez sur l'élément "Réglages – Apps – Téléchargement", sélectionnez l'application installée souhaitée, puis cliquez sur l'application que vous souhaitez désinstaller.

#### **Navigateur**

Quand le réseau est connecté, ouvrez pour accéder à l'URL, vous pouvez alors rapidement naviguer sur Internet ou via la barre de recherche principale du bureau pour accéder à l'URL, puis ouvrir la page Web.

#### **Lecteur vidéo :**

**Vidéo en ligne :** Le produit peut lire les vidéos en ligne HTML5. **Vidéo locale :** Cliquez sur l'icône Vidéo. Le lecteur peut télécharger automatiquement de nouveaux albums et de nouvelles photos qui sont stockés sur le disque local ou la carte micro SD, puis sélectionnez la vidéo à lire. **Lecteur de musique :**

Cliquez sur l'icône musique pour accéder à l'interface du lecteur de musique. Cliquez sur les fichiers musique pour accéder au lecteur pour écouter la musique.

#### **Navigateur photos**

Cliquez sur **Four** pour accéder directement au navigateur de photos, qui listera tous les fichiers images et vidéos.

Sélectionnez un fichier image puis accéder à l'interface de lecture d'image, tel que montré ci-dessous. Vous pouvez sélectionner les fonctions "Zoom",

![](_page_30_Picture_15.jpeg)

"Réduire", "Régler" et "Effacer", etc.

**Appareil photo**

Cliquez sur l'icône **de la dans le menu de l'application**, tel que montré ci-dessous Cliquez sur l'obturateur pour faire des photos ou des vidéos.

#### **Marché**

Cliquez sur l'icône  $\|\cdot\|$  dans l'interface "Marchê". Si vous n'avez pas de compte Gmail, il convient d'en créer un.

# **Questions fréquentes**

#### **Androïde**

S:**Quelle version Androïde OS est sur mon appareil ?** 

C: 4.0

**APK**

S:**Que signifie APK ?** 

C: APK est l'acronyme de Package Androïde qui package l'installation Androïde.

### S: **Comment obtenir l'APK ?**

C: Vous pouvez le télécharger via l'installation sur PC, vous pouvez également le télécharger et l'installer via le "marché Androïde".

#### **Email**

**Q: Est-ce que je peux utiliser une de mes adresses email personnelles pour envoyer/ recevoir des e-mails ?**

R : Cet appareil est compatible avec les comptes POP3 et SMTP. Certains comptes e-mails gratuits ne sont pas compatibles avec les appareils portables. Vérifiez auprès de votre fournisseur d'e-mail pour savoir si votre compte est compatible.

#### S:**Quelles cartes médias sont compatibles avec mon appareil ?**

C: Les cartes micro SD et les cartes TF.

**Musique**

S:**Quel type de fichiers musique je peux lire avec mon appareil ?** 

![](_page_31_Picture_21.jpeg)

C: MP3, WMA, MP2, OGG, AAC, M4A, FLAC,

APE, Photos WAV

S:**Quel type de fichiers image je peux regarder avec mon appareil ?**  R : JPG, JPEG, BMP, JPG et PNG.

**Vidéo**

S:**Quel type de fichiers vidéo je peux regarder avec mon appareil ?**  C: AVI , 3GP , MP4 , MPG , RM , RMVB , MOV , FLV , WMV,MKV(max 1080p full HD video)

S:**Est-ce que je peux regarder des vidéos YouTube avec mon appareil ?** 

R : Oui. Appuyez sur l'icône de l'application YouTube pour accéder rapidement aux vidéos.

#### **Wi-Fi**

S:**Est-ce que j'ai besoin d'un adaptateur Wi-Fi pour me connecter à Internet ?** 

C: Non. L'adaptateur Wi-Fi est intégré dans l'appareil.

#### **Importantes mesures de sécurité**

Veuillez toujours suivre ces mesures de sécurité de base quand vous utilisez votre tablette. Cela permet de limiter les risques d'incendie, de décharges électriques et de blessures.

Ne pas exposer ce produit à la pluie ou à l'humidité.

Ne pas laisser l'appareil en plein soleil ou près d'une source de chaleur. Protéger le cordon d'alimentation. Enrouler les cordons d'alimentation de

telle sorte qu'ils ne puissent pas être piétinés ou écrasés par des objets placés dessus. Faites particulièrement attention à l'endroit où se trouve le cordon d'attache de l'appareil.

Veuillez vous servir uniquement de l'adaptateur AC fourni avec l'appareil. L'utilisation de tout autre cordon d'alimentation annule la garantie.

Veuillez ne pas retirer le couvercle. Cet appareil ne contient aucune pièce réparable par l'utilisateur.

Nettoyez votre appareil.

Traitez l'écran délicatement. Pour nettoyer les empreintes digitales ou la

poussière sur l'écran, nous vous recommandons d'utilisez un tissu doux non abrasif tel qu'un chiffon pour lentille d'appareil photo.

! En tant qu'appareil électrique, l'adaptateur secteur convient à son utilisation. Veuillez éloigner l'appareil des égouttements et éclaboussures, ainsi que des vases remplis de liquide.

#### Condition de la garantie

Ce produit est garanti 2 ans à compter de la date d'achat. La garantie ne comprend pas les pannes dues à une mauvaise utilisation du produit, une mauvaise installation ou une installation dans des endroits non adaptés pour la bonne maintenance du produit, des défauts, mises à jour des produits qui ne sont pas fournis par la marque, les pièces mal utilisées ou qui ne sont pas destinées à une utilisation domestique ou sont utilisées de manière inappropriée. Sont également non comprises dans la garantie les pannes dues à des manipulations des produits par des personnes physiques ou morales autres que notre société.

#### Se débarrasser correctement de ce Produit

![](_page_33_Picture_6.jpeg)

Déchets d'équipements électriques et électroniques (DEEE) Votre produit est conçu et fabriqué avec des matériaux et des composants de haute qualité qui peuvent être recyclés et réutilisés. Ce symbole signifie que l'équipement électrique et électronique, une fois usagé, doit être traités séparément des déchets ménagers. Veuillez déposer cet équipement dans le point de collecte/recyclage des déchets de votre quartier. Au sein de l'Union Européenne, il existe des systèmes de collecte séparés

pour les produits électriques et électroniques usagés. Merci de nous aider à protéger l'environnement dans lequel nous vivons !

Pour toute réclamation concernant les termes de la garantie, le ticket de caisse doit être joint.

# sunstech<sup>'-</sup>

# **7" Tablet**

# **TAB75 4GB Manual de utilizador**

![](_page_34_Picture_3.jpeg)

CPU: Generalplus33003 Cortex A8 1.0Ghz Ecrã LCD: LCD TFT de 7" 800 \* 480 Câmara: Câmara integrada de 0,3 M pixéis Sistema operativo: Android 4.0 Conexão de rede: 802.11b/g/n sem fios integrada Formato de áudio: MP3,WMA,MP2,AAC,M4A ,FLAC,APE, WAV Formato de vídeo: max 1080p full HD video (AVI,3GP, MP4, MPG, RM, RMVB, MOV,FLV,MKV) Painel táctil: Multi-touch capacitivo Idioma: compatível com múltiplos idiomas Portas: mini USB\*1(OTG) , mini HDMI\*1, Auricular \*1, ranhura para cartão TF\* 1,DC IN\*1,MIC\*1 Botões: Back/Home/Menu/Power/Reset/Vol+/Vol-

## **Inicio Rápido**

#### **Administração e carga da bateria**

Antes de utilizar este dispositivo, carregue-o completamente. Coloque o adaptador do carregador na tomada de CC e el dispositivo começará a carregar

【 **CONSELHOS**】 **:**

**Este dispositivo utiliza uma bateria integrada de polímero. Apenas se deve utilizar o carregador específico.**

Quando estiver a carregar, o ícone da bateria move-se.

Quando finalizar a carga, o ícone da bateria fica verde e deixa de se mover. Se não utilizar este dispositivo durante um longo período de tempo,

carregue-o/descarregue-o uma vez por mês para evitar a descarga total.

Quando estiver desligado devido a bateria fraca, conecte ao carregador. O dispositivo indicará "bateria fraca" ou "a carregar". Espere um momento até o aparelho conseguir voltar à interface principal quando tiver suficiente bateria.

![](_page_35_Picture_11.jpeg)

A bateria de polímero integrada deve ser carregada regularmente. O dano causado por consumo excessivo da bateria não está incluído na garantia. **Arranque e encerramento do sistema**

**Arranque:** Mantenha o botão de ligar premido para iniciar o processo de arranque. Quando o sistema for iniciado, entra no sistema Android. O sistema entra na interface de início pré-determinada. **Desligar:** Prima o botão de ligar para mostrar as opções do dispositivo. Selecione Desligar e clique em Aceitar para desligar a unidade de forma segura.

#### **Conexão a um computador**

Através da interface mini USB (OTG) do dispositivo, pode conectar-se a um computador através de um cabo mini USB conectado ao dispositivo. Está disponível a transferência de dados USB. Pode utilizar os arquivos através do computador. Quando o dispositivo estiver conectado corretamente, para mostrar a área de notificação da barra de estado, pode ver o ícone de USB

![](_page_36_Picture_4.jpeg)

Clique Turn on USB storage

A seguir, o dispositivo pode transmitir dados ao computador.

Nota: O dispositivo também é compatível com o formato FAT32 para dispositivos externos, por exemplo, discos U ou cartões Micro SD para transferir os dados.

![](_page_36_Picture_8.jpeg)

### **Introdução à Interface**

#### **Barra inferior da interface**

![](_page_37_Picture_2.jpeg)

A. Atrás, Início, Menu, VOL-, VOL+, botões virtuais

B. Ícone de conexão OTG: Se o dispositivo estiver conectado ao computador, mostrar-se-á o ícone de OTG conectado.

C. Visualização da hora: Mostra a hora do sistema atual que se configurou.

D. Ícone de estado do sinal WIFI: Se estiver conectado à rede sem fios Wi-Fi, mostrar-se-á o ícone

E. Ícone de estado da bateria: Mostra o nível atual de bateria e o estado de carga.

#### **O menu de ecrã de INICIO**

Prima o ícone de menu no dispositivo **.** (parte superior direita do ecrã), para mostrar o menu de ecrã de início.

#### **Escritório**

Fundo de ecrã: Os utilizadores podem substituir o fundo de ecrã segundo as suas preferências. Administrar aplicações: Pode abrir rapidamente uma lista de todas as aplicações. Ajustes do sistema: Através de acesso rápido aos ajustes do sistema, o utilizador pode escolher as opções "Conexões sem fios e redes", "Ecrã", "Data e hora", etc., para personalizar os ajustes. Na opção "Armazenamento", el utilizador podre encontrar todas as gravações que se fizeram, vídeos descarregados, música, imagens, etc. Ao deslizar o dedo para mudar o ecrã de início, o escritório fixo no ecrã principal

não moverá. O utilizador pode arrastar o ícone da aplicação que se encontra na área do escritório no ecrã principal premindo o ícone desejado durante 3

### segundos.

# **Funcionamento básico**

Clique no ícone "Ajustes" na área principal de aplicações para poder abrir a interface de ajustes do sistema. Selecione a operação adequada dos elementos pertinentes, como:

conexões sem fios e redes, ecrã, ajustes de data e hora, acerca do dispositivo, etc.

#### **Ajustes de data e hora:**

Clique em "Data e hora" para aceder à interface de configuração de data e hora: Selecione estabelecer data, selecione a zona horária, ajuste a hora, o formato de hora, o formato de data e outra informação. Selecione +: para aumentar 1 unidade. Selecione -: para diminuir 1 unidade. Também pode escolher o número acedendo ao modo de entrada. Introduza

diretamente o número desejado e, a seguir, clique em "Concluído" para ajustar a data.

#### **Ajustes de ecrã**

Na interface de ajustes, selecione "Ecrã" para aceder à interface de ajustes de ecrã. Selecione "Brilho" e mova a barra de progresso para ajustar o brilho.

![](_page_39_Picture_0.jpeg)

Clique em Sleep para ajustar o tempo de inatividade do dispositivo. Pode premir a tecla de ligar para ativar o dispositivo. Quando se mostrar a interface de "Ecrã bloqueada", siga as instruções para desbloqueá-la

#### **Conexão sem fios:**

Clique sobre o ícone "Ajustes" do menu principal, vá ao ecrã de "Ajustes", clique em "Conexões sem fios e

redes" e aceda à interface "Ajustes de conexões sem fios e redes". Ligue o interruptor Wi-Fi e o módulo Wi-Fi integrado do dispositivo procurará automaticamente listas de AP. Ao clicar sobre as AP procuradas que se possam utilizar, abrir-se-á um quadro diálogo de configuração. Siga as instruções para completar as conexões à rede Wi-Fi. Para as redes encriptadas, deverá introduzir uma chave válida.

A seguir, mostra-se o método descrito anteriormente para se conectar a uma rede sem fios.

![](_page_40_Picture_72.jpeg)

# **Instalar e desinstalar aplicações**

# **Instalar aplicações de Google Play:**

**Google Play é a loja on-line pré-instalada neste dispositivo que permite procurar e descarregar aplicações.** Apenas tem de premir no ícone "Play Store".

O utilizador pode encontrar e comprar aplicações (nem todas as aplicações são gratuitas) e jogos entre os 450.000 disponíveis. Também permite ao utilizador ver filmes clássicos, filmes premiados e novos lançamentos em HD. Podem verse filmes on-line ou descarregá-los para ver quando, por exemplo, não houver uma conexão sem fios disponível. Também permite ao utilizador encontrar una ampla seleção de livros eletrónicos.

Todas as aplicações se classificam em diferentes categorias para o utilizador poder encontrar a aplicação desejada com maior facilidade. E também existe a possibilidade de ler os comentários que outros utilizadores deixaram sobre as aplicações ou escrever a sua própria opinião depois de ter instalado a aplicação. Para instalar a aplicação, apenas tem de premir o botão "Instalar" e o dispositivo começará a descarregar e a instalar a aplicação de forma automática. Durante o processo de instalação da aplicação, o dispositivo mostrará uma mensagem de notificação, e uma vez instalada, o ícone da aplicação aparecerá no ecrã do dispositivo (por favor, lembre-se que também pode aceder às aplicações instaladas nos ecrã de aplicações).

#### **Instalar aplicações que não procedem de Google Play**

1. Em primeiro lugar, deve selecionar Fontes desconhecidas que permitem a instalação de aplicações que não estão no Market

2. Copie o software instalador APK para o cartão Micro SD ou FLASH NAND. 3. Clique em Instalador Apk para encontrar o diretório app, depois selecione as aplicações que deseja instalar. Os utilizadores podem aceder à instalação on-line do "Android Market", descarregar através do computador ou on-line através do navegador integrado no dispositivo para descarregar e instalar.

#### **Desinstalar aplicações**

Clique na opção "Ajustes - Aplicações – Descarregadas", selecione a opção "Aplicações instaladas corretamente", clique nas aplicações que deseja desinstalar

#### **Navegador**

Quando estiver conectado à rede, abra **de la ci**le introduza o URL. Pode navegar pela Web ou<br>introduzir a URL na barra de pesquisa do escritório principal para abrir a página web.

#### **Leitor de vídeo:**

**Vídeo on-line:** O produto é compatível com a reprodução de vídeos HTML5 online.

**Vídeo local:** Clique no ícone de vídeo. O leitor pode carregar automaticamente os novos álbuns e

fotos armazenados no disco local ou no cartão micro SD. A seguir, selecione os vídeos que deseja reproduzir.

#### **Leitor de música:**

Clique no ícone de música para aceder à interface do leitor de música. Clique nos arquivos de música para aceder ao leitor e reproduzi-los

## **Explorador de fotografias**

Clique em **Para aceder ao Explorador de fotografias diretamente.** Mostrarse-á uma lista de todos os arquivos de imagem e de vídeo Selecione um arquivo de imagem e aceda à interface de reprodução de

imagens, como se mostra a seguir. Pode selecionar "Zoom", "estreitar", "ajustar", "eliminar", etc.

#### **Câmara**

Clique no ícone **como menu de aplicações**, como se mostra a seguir Clique no obturador da câmara para tirar fotos ou gravar vídeos

#### **Market**

Clique no ícone **interface** "Market". Se não tiver uma conta de Gmail, deverá criar uma conta Gmail

### **Perguntas frequentes**

#### **Android**

T:**Qual é a versão do sistema operativo Android do meu dispositivo?**  D: 4.0

**APK**

T:**O que é APK?** 

D: APK é acrónimo de Android Package, ou seja, pacote de instalação Android.

T:**Como obtenho o APK?** 

D: Pode descarregá-lo através da instalação num computador, ou também aceder a "Android Market" para descarregar e instalar. **Correio eletrónico**

**P: Posso usar qualquer um dos meus correios eletrónicos pessoais para enviar/receber correios eletrónicos?**

R: O dispositivo é compatível com contas POP3 e SMTP. Algumas contas de correio eletrónico gratuitas não são compatíveis com dispositivos móveis. Consulte o seu fornecedor de correio eletrónico para saber se a sua conta é compatível.

T:**Que cartões media são compatíveis com o meu dispositivo?**  D: Cartões microSD e cartões TF.

![](_page_42_Picture_16.jpeg)

#### **Música**

T:**Que tipo de arquivos de música se podem reproduzir no dispositivo?**  D: MP3,WMA,MP2,OGG,AAC,M4A,FLAC,AP

E,WAV

T:**Que tipo de arquivos de imagem posso visualizar no meu dispositivo?**  R: JPG, JPEG, BMP, JPG e PNG.

**Vídeo**

T:**Que tipo de arquivos de vídeo se pode reproduzir no dispositivo?** 

D: AVI , 3GP , MP4 , MPG , RM , RMVB , MOV , FLV , WMV,MKV(max 1080p full HD video)

T:**Posso reproduzir vídeos do YouTube no meu dispositivo?** 

R: Sim, pode. Toque no ícone da aplicação YouTube para aceder ao vídeos rapidamente.

#### **Wi-Fi**

T:**Necessito um adaptador Wi-Fi para conectar-me à Internet?** 

D: Não. O adaptador Wi-Fi está incorporado no dispositivo.

#### **Precauções de segurança importantes**

Siga sempre estas precauções básicas de segurança ao utilizar o seu Tablet. Tal reduz o risco de incêndio, descarga elétrica e lesões.

Não exponha este produto à chuva nem à humidade.

Mantenha o dispositivo afastado da luz solar direta e de fontes de calor. Proteja o cabo de alimentação. Coloque os cabos de alimentação de

forma que não sejam pisados nem esmagados por objetos colocados sobre ou contra eles. Preste especial atenção ao ponto onde o cabo se conecta ao dispositivo.

Utilize apenas o adaptador de CA incluído com o dispositivo. O uso de qualquer outro adaptador de alimentação elétrica anula a garantia.

Não retire a cobertura. Não contém peças que possam ser reparadas pelo utilizador.

Limpe o seu dispositivo

Trate o ecrã com cuidado. Para limpar as dedadas ou o pó do ecrã, recomendamos que utilize um pano suave não abrasivo, como os panos para lentes de câmaras.

! Como equipamento de comutação, o adaptador de corrente deve estar em boas condições de funcionamento. O dispositivo deve estar afastado de água que caia ou salpique, assim como de jarros cheios de líquido. Condições de Garantía

Este equipamento tem garantia de 2(dois) anos a partir da data original de compra.

#### **Descarte correto deste Produto**

![](_page_44_Picture_4.jpeg)

Descarte de Equipamentos Elétricos e Eletrônicos - DEEE). Seu produto foi projetado e fabricado com materiales de alta qualidade e componentes que podem ser reciclados e reutilizados. Este símbolo significa que equipamentos elétricos e eletrônicos, no fim de sua vida útil, devem ser descartado separadamente do lixo doméstico.

Por favor, descarte esse equipamento em um posto de coleta adequado ou em um centro de reciclagem.

Na União Europeia existem sistemas de coleta separados para

produtos elétricos e eletrônicos. Por favor, nos ajude a conservar o meio ambiente em que vivemos!

Estaram isentas da garantía as avarías causadas pelo uso incorrecto do aparelho, má instalação ou colocação em lugares inapropriados para a sua boa conservação, pancadas, actualizações de software que não sejão os facilitados pela marca, peças desgastadas pelo seu proprio uso ou por um uso não doméstico ou inadequado, assim como, por manipulação por pessoas ou oficinas de assistência tecnica alheios à nossa empresa.

Para que a garantía tenha validade, deverá juntar a factura ou tícket de caixa que corrobore/valide a aquisição e data de venda deste producto.